## Formats converter

To exchange electronic documents both the counterparties and the repository use a single message format - [FpML](http://fpml.org/). The Format Converter form is used to convert messages in a bulk-format (see [Bulk conversion of orders](http://docs.itglobal.ru/pages/viewpage.action?pageId=2949441#Bulkorderupload(bulkformat)-Bulkconversionoforders))to the [FpML format.](http://repository.nsd.ru/en/versioned/current/reference)

To convert a message you must:

1. select conversion mode from the dropdown list (Fig. 1).

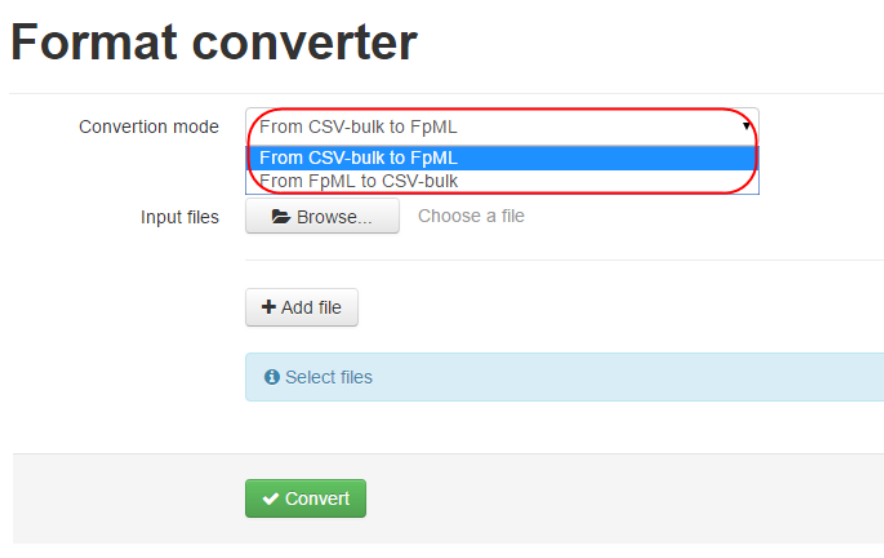

Fig. 1 – select mode

If the field is filled in correctly, the input area is highlighted in blue, if incorrectly – in red (Fig. 2).

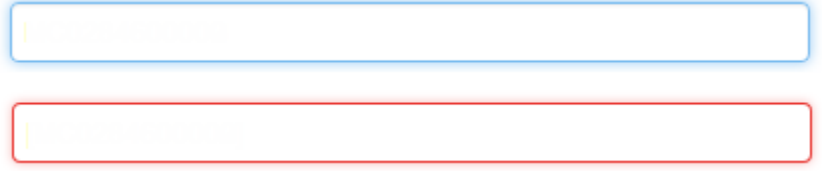

Fig. 2 – color indicator of the Party ID field

- 2. click Browse. This will open a file selection window;
- 3. select the necessary file (or several) and click Open. The selected file will be displayed in the main form. To change the file, click Browse.
- 4. click Convert.

During conversion the original and converted document are checked for format compliance and the correctness of data filled in. After the check the Results form will open.

Fig. 3 shows an example of a successful file conversion.

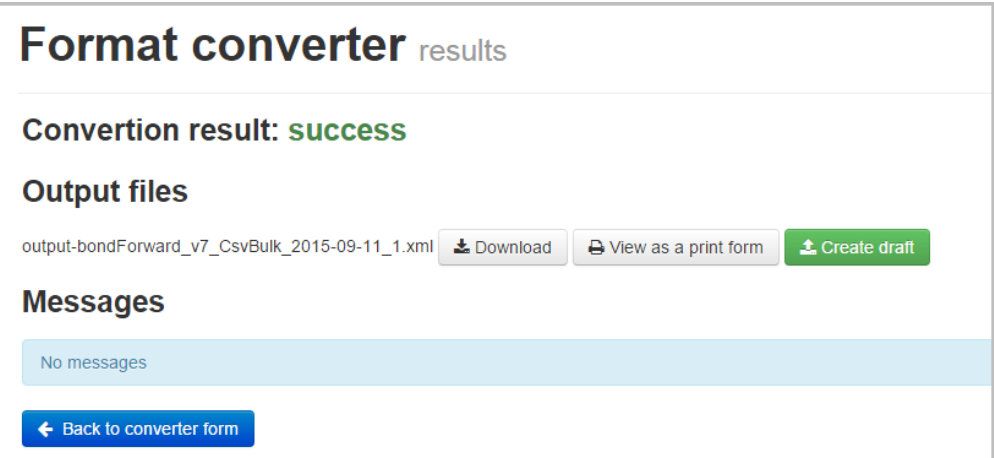

Fig. 3 – successful result of file conversion

After successful convertation of a file you can the converted file can either be viewed in a print form by clicking on the

 $\rightarrow$  View as a print form

button, or can be transformed into a draft by clicking on the

## **1** Create draft

## button.

In case of errors, the file will not be converted and the form will display an informational message (Fig. 4), containing the following data:

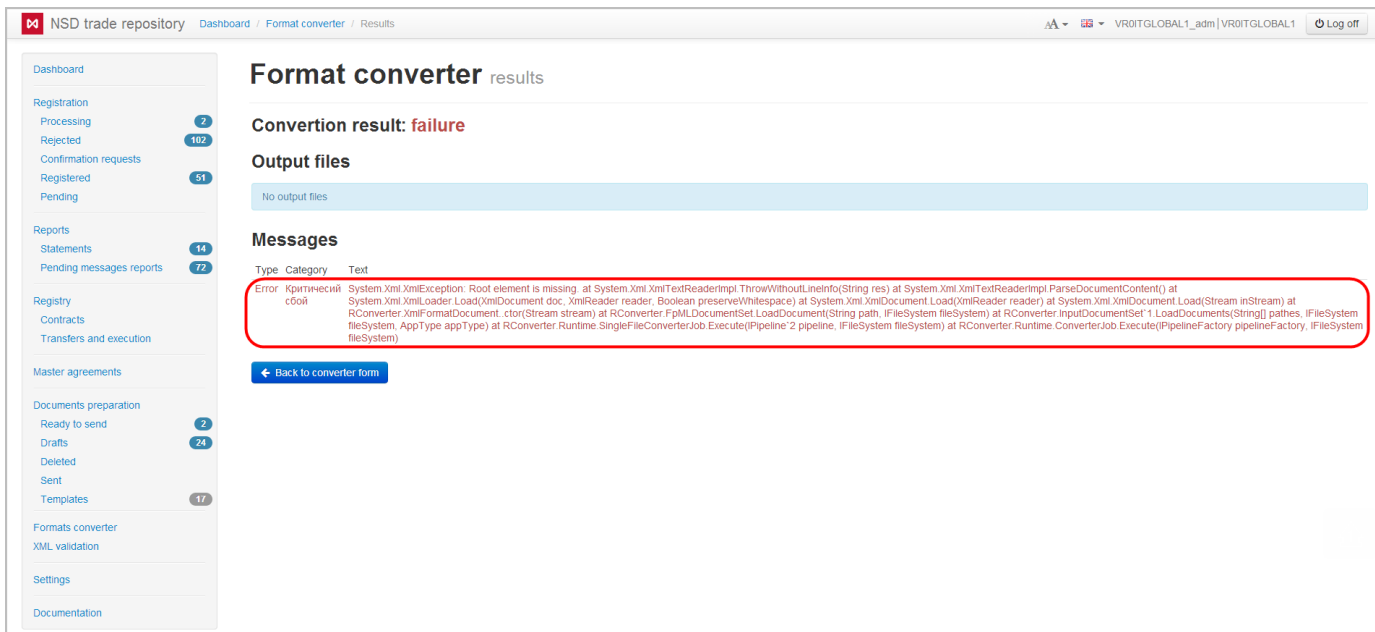

Fig. 4 – error converting files

- message type (error/warning) indicates whether the message contains information about errors or omissions worth paying attention to;
- category shows on what stage of validation the error occurred: the original document checkup stage (pre-validation), file checkup during conversion (in the course) or the checkup of the converted document (post-validation);
- text summary of error.

The converted file can be downloaded to your computer by clicking on the button

## **±** Download

, to return to the Message conversion form, click

← Back to converter form